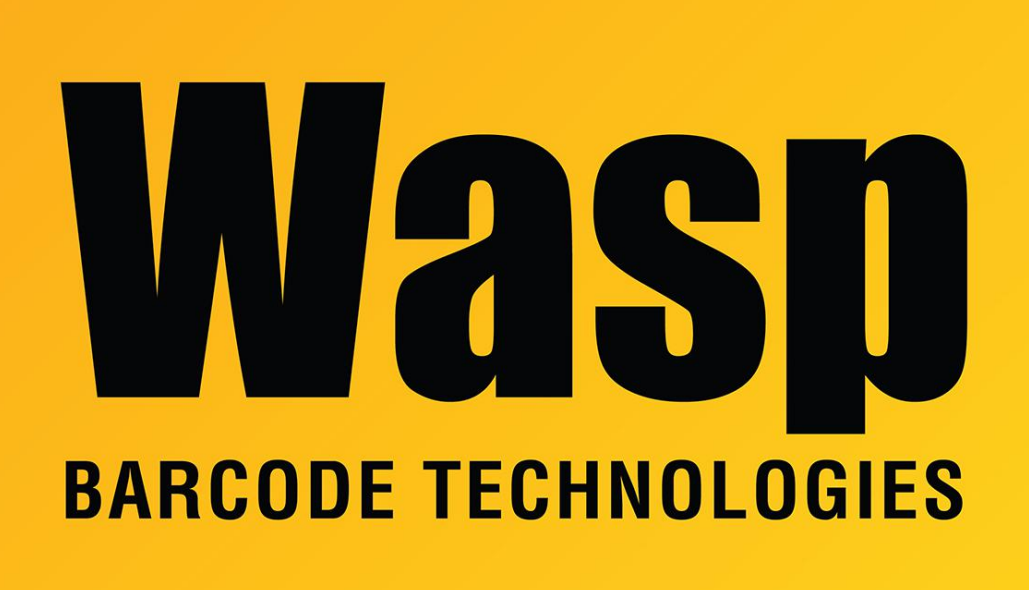

[Portal](https://support.waspbarcode.com/) > [Knowledgebase](https://support.waspbarcode.com/kb) > [Software](https://support.waspbarcode.com/kb/software) > [Labeler](https://support.waspbarcode.com/kb/labeler) > [Version 7 >](https://support.waspbarcode.com/kb/version-7-3) [Labeler v7: How to link to a](https://support.waspbarcode.com/kb/articles/labeler-v7-how-to-link-to-a-picture-stored-in-a-sql-data-source) [picture stored in a SQL data source](https://support.waspbarcode.com/kb/articles/labeler-v7-how-to-link-to-a-picture-stored-in-a-sql-data-source)

## Labeler v7: How to link to a picture stored in a SQL data source

Scott Leonard - 2019-05-10 - in [Version 7](https://support.waspbarcode.com/kb/version-7-3)

Note: This article was written for picture attachments in a SQL database.

- 1. In the Design tab, drag a picture object to the layout.
- 2. In the Open dialog, click Cancel.
- 3. With the picture object still selected, click the Content tab in the Properties pane.
- 4. Click the Database button.
- 5. Select the picture field from the popdown.

6. Done.

## Related Pages

[Labeler v7: linking a picture object to a data source's file path](https://support.waspbarcode.com/kb/articles/labeler-v7-linking-a-picture-object-to-a-data-source-s-file-path)